# **Come preparare gli esecutivi di stampa. - SUPPORTI RIGIDI**

Per la preparazione degli esecutivi di stampa consulta sempre le istruzioni specifiche relative al prodotto prescelto. Nel caso in cui il file inviato non rispettasse le specifiche richieste o l'invio non avvenisse nei tempi previsti dall'ordine, sarà da stabilirsi il posticipo della data di spedizione.

# **FORMATI COMPATIBILI**

Vengono accettati file in **formato PDF**.

# **RISOLUZIONE DEI FILE**

Per il grande formato, i file in scala 1:1 devono avere una risoluzione di 120 dpi (dots per inch/punti per pollice). Per stampe di formato particolarmente grande (al di sopra dei 5m), la risoluzione potrà essere anche inferiore a 120 dpi.

# **FILE IN SCALA**

Si accettano file in scala per dimensioni superiori ai 5 metri, a patto che vengano rispettate le proporzioni dimensioni/risoluzione. (es. per manifesto 600x300 cm in scala 1:1 = file 600 x 300 cm - risoluzione 120 dpi / scala 1:10 = file 60 x 30 cm - risoluzione 1200 dpi).

# **FORMATO DEI TESTI**

Non si assicura la buona leggibilità per testi di corpo inferiore a 5,5 mm (15,6 pt), le lettere minuscole devono avere un'altezza minima di 3 mm. **Tutti i testi devono essere convertiti in tracciati/vettori.**

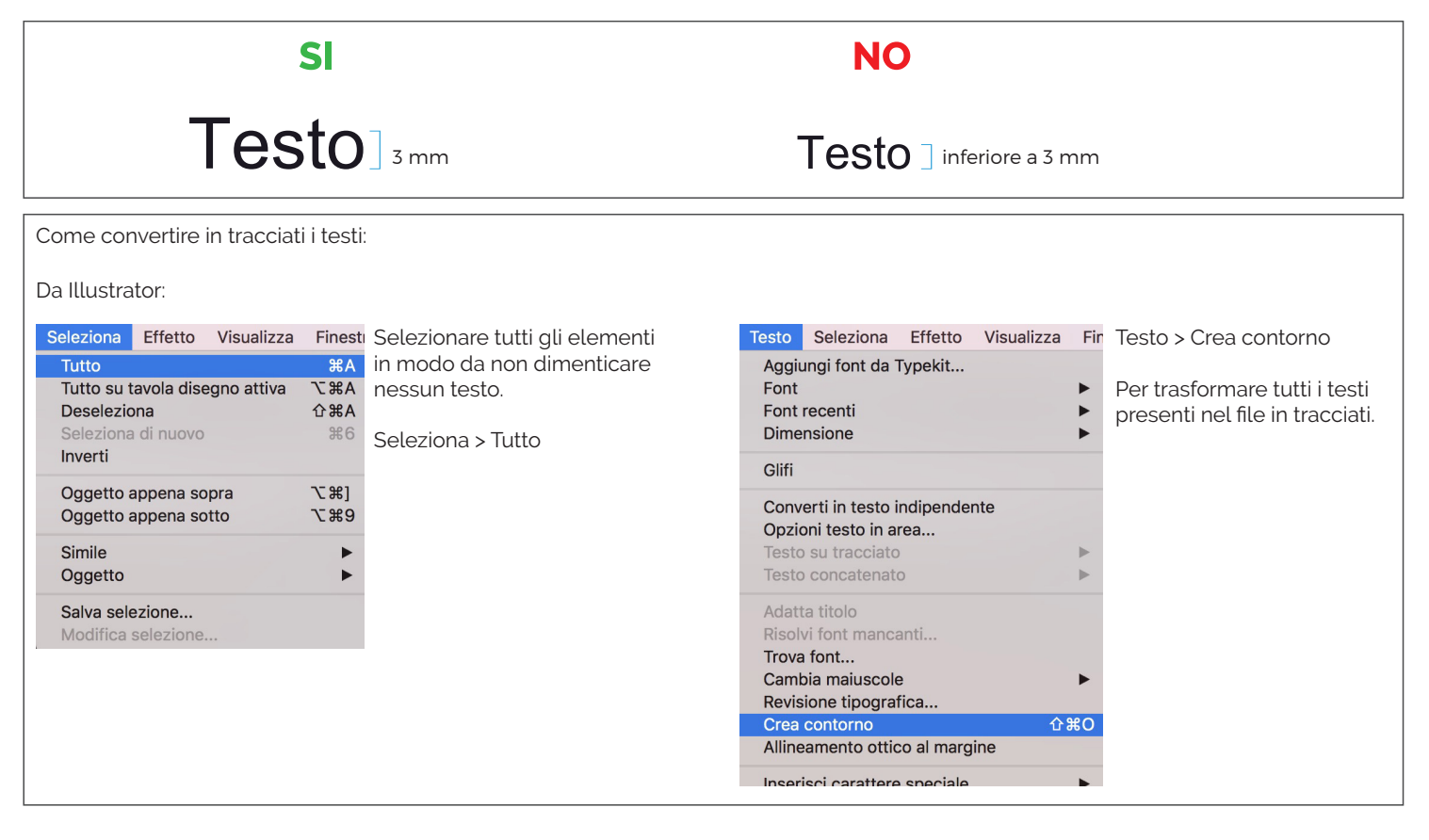

# **SPESSORE DELLE TRACCE**

Lo spessore minimo della traccia deve essere:

- in positivo (linea scura su fondo chiaro): minimo 0,18 mm (0,5 pt)
- in negativo (linea chiara su fondo scuro): minimo 0,27 mm (0,75 pt)

# **IMPOSTAZIONE DEI COLORI**

Tutti i file devono essere salvati in **QUADRICROMIA (CMYK)**.

I file in RGB (tricromia) verranno automaticamente convertiti in quadricromia.

Nel caso venissero indicati dei colori Pantone nelle note dell'ordine, tale informazione verrà presa in considerazione come riferimento indicativo, in fase di lavorazione i file verranno comunque convertiti in quadricromia. In base al tipo di supporto scelto, a causa della composizione del materiale, o delle lavorazioni selezionate, i colori potranno apparire in modo leggermente diverso.

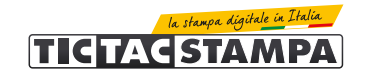

# **UTILIZZARE IL NERO IN MODO CORRETTO**

Per linee e testi neri o grigi utilizzare sempre un nero puro. Esempio: grigio - C 0% M 0% Y 0% K60% nero - C 0% M 0% Y 0% K100%

Per zone più ampie, sfondi ed elementi grafici, se si desidera ottenere un nero profondo aggiungere il 30% di ciano, magenta e giallo. Esempio:

C 30% M 30% Y 30% K100%

## **ORIENTAMENTO DEL FORMATO**

L'orientamento del file deve corrispondere alle dimensioni indicate in fase d'ordine (Base x Altezza).

#### **SOVRASTAMPA**

Verificare sempre che all'interno del file non siano presenti anteprime di sovrastampa che potrebbero far saltare alcuni elementi grafici.

#### **IMMAGINI COLLEGATE**

Verificare sempre che tutte le immagini presenti nel file siano incorporate e non collegate.

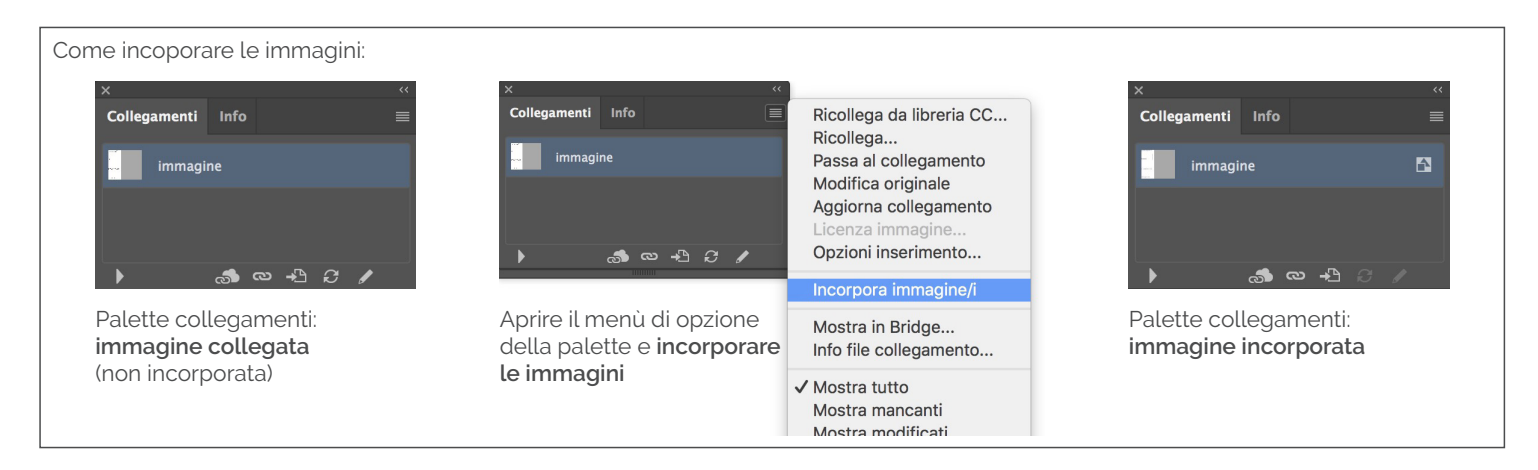

#### **SAGOMATURA**

Se al momento dell'ordine viene selezionata la lavorazione "sagomatura", all'interno del file esecutivo di stampa deve essere sempre presente un tracciato vettoriale creato con Illustrator che indichi il taglio. Il tracciato deve essere presente anche in caso di forme semplici come cerchi, ovali, o sagomature interne.

Per salvare nel modo corretto il file, è importante realizzare il file di stampa seguendo queste indicazioni.

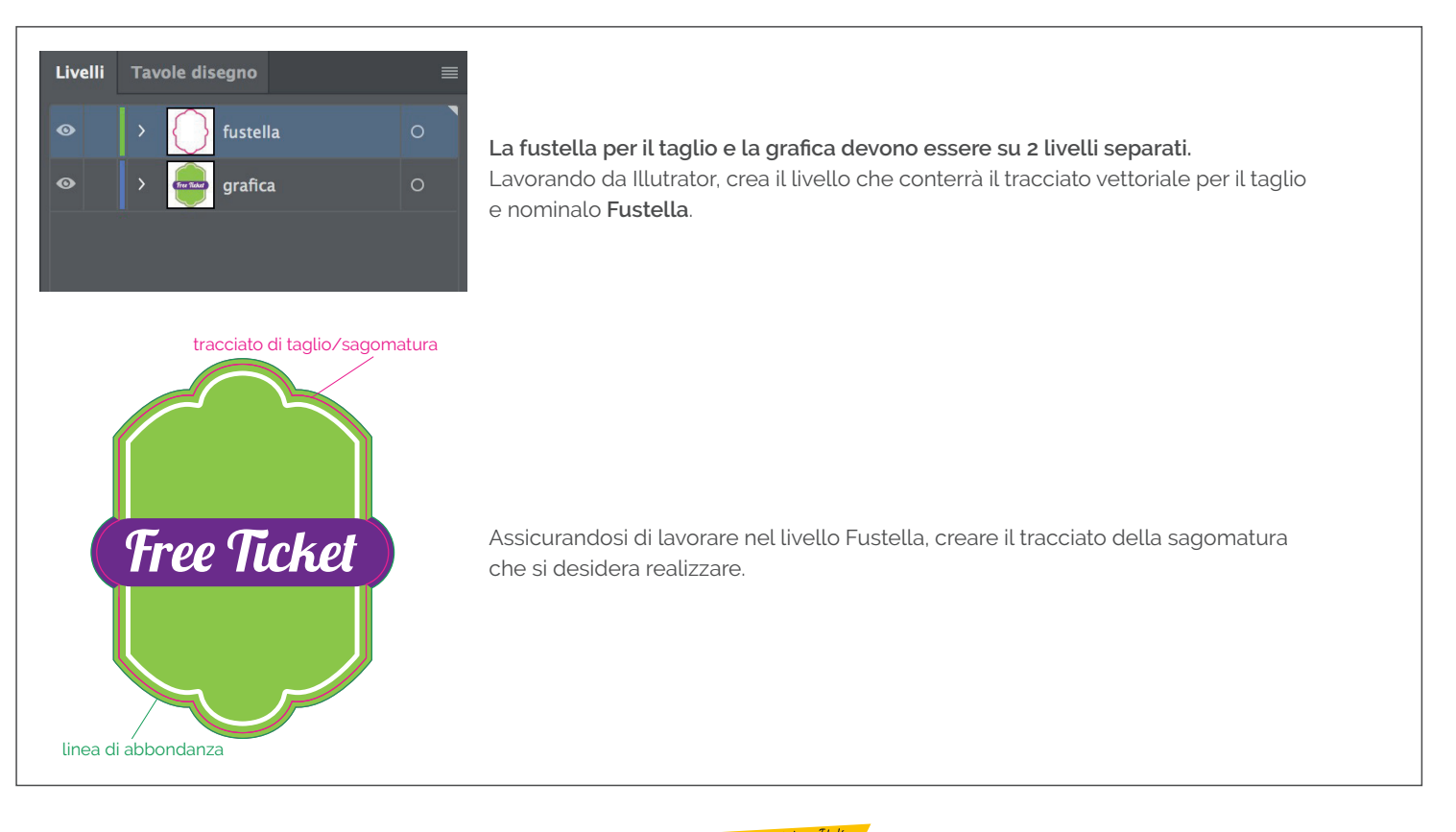

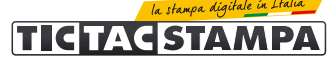

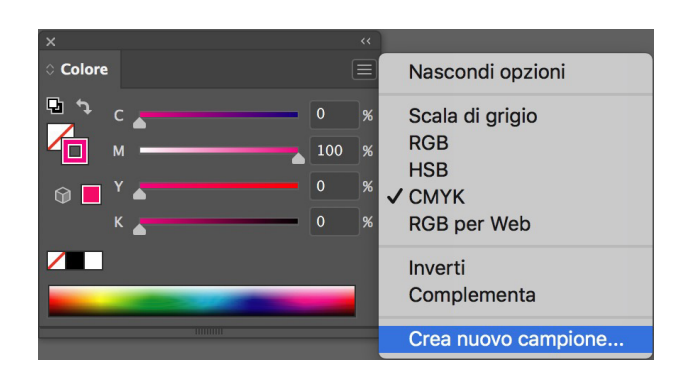

Assegnare al tracciato il colore magenta 100%.

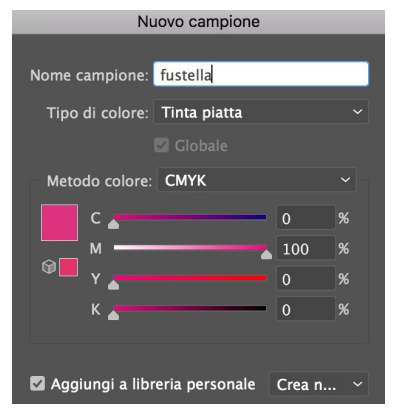

Dal menù della palette Campioni, selezionare **Crea nuovo campione**. Assegnare al nuovo campione il nome **Fustella**, e il tipo di colore **Tinta Piatta**.

Assegnare il campione appena creato al tracciato di sagomatura.

#### **Il file corretto dovrà avere queste caratteristiche:**

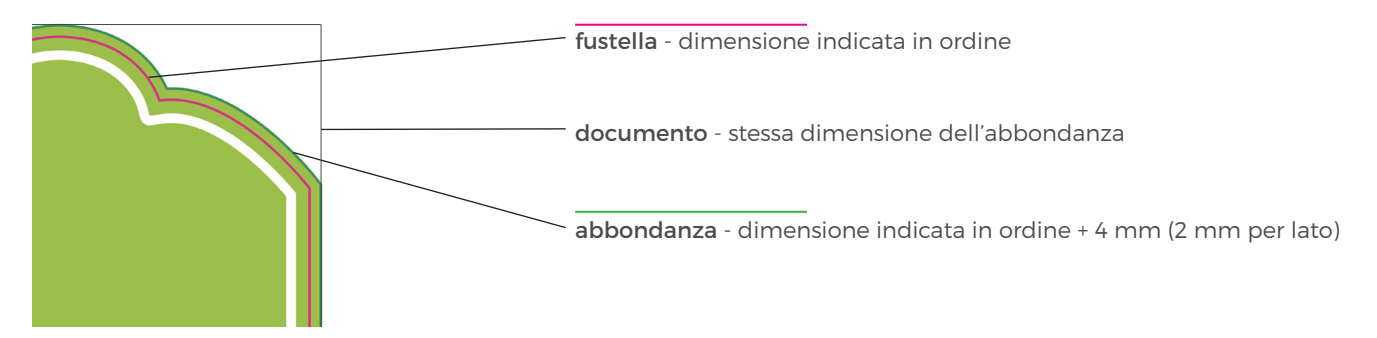

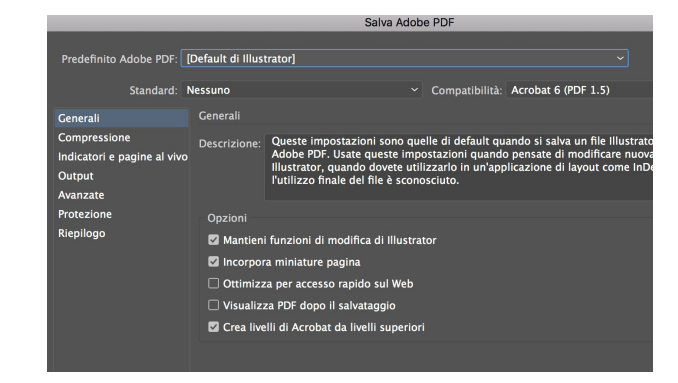

Salvare il file in formato **PDF**, facendo attenzione di selezionare la voce **Crea livelli di Acrobat da livelli superiori** e **Mantieni funzioni di modifica di Illustrator**, per mantenere i livelli separati.

#### O **RICORDA CHE...**

 Il tracciato di taglio/sagomatura deve essere **un tracciato unico chiuso** (non si accettano tracciati composti da sezioni staccate una dall'altra). E' importante non creare forme troppo complesse, con angoli a raggio inferiore ai 10 mm. Il tracciato deve essere creato manualmente e non in modo automatico con funzioni di autotraccia, in quanto i tracciati diventerebbero troppo complessi e con troppi punti di ancoraggio.

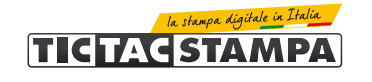

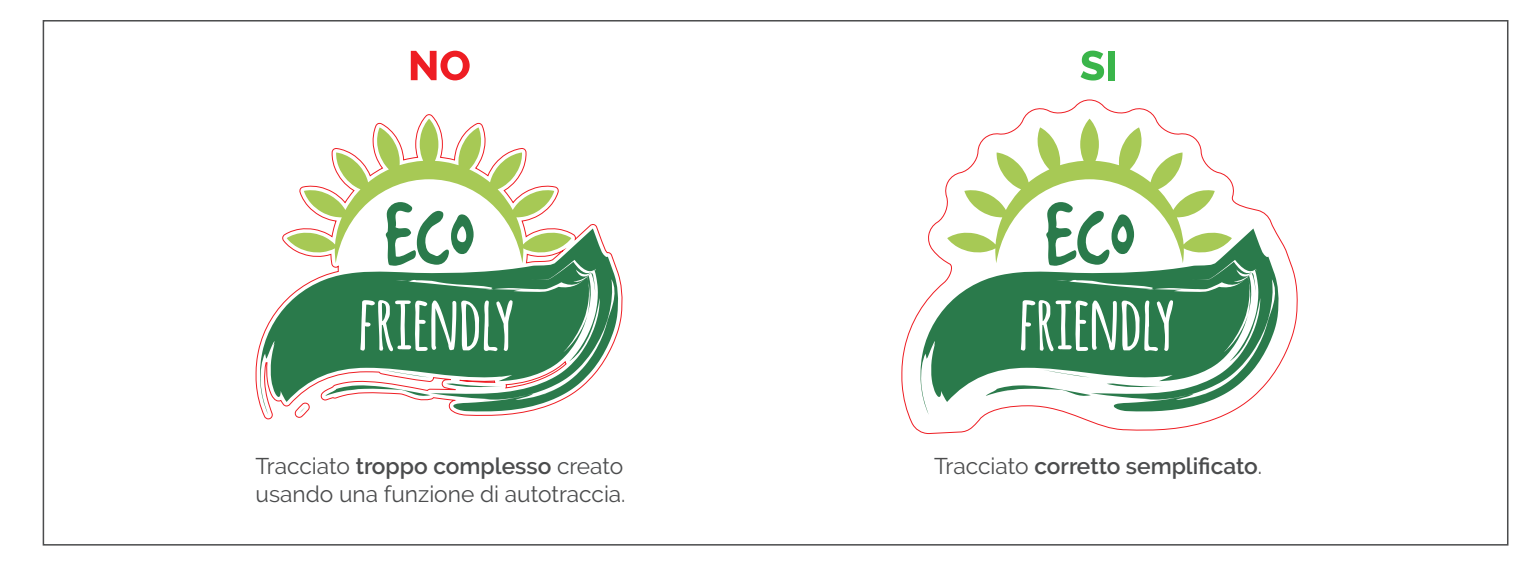

# **ABBONDANZA**

Per la creazione del file corretto è importante scaricare sempre il template relativo al prodotto ordinato. All'interno del file saranno già presenti tutte le linee guida per la realizzazione di un esecutivo di stampa conforme.

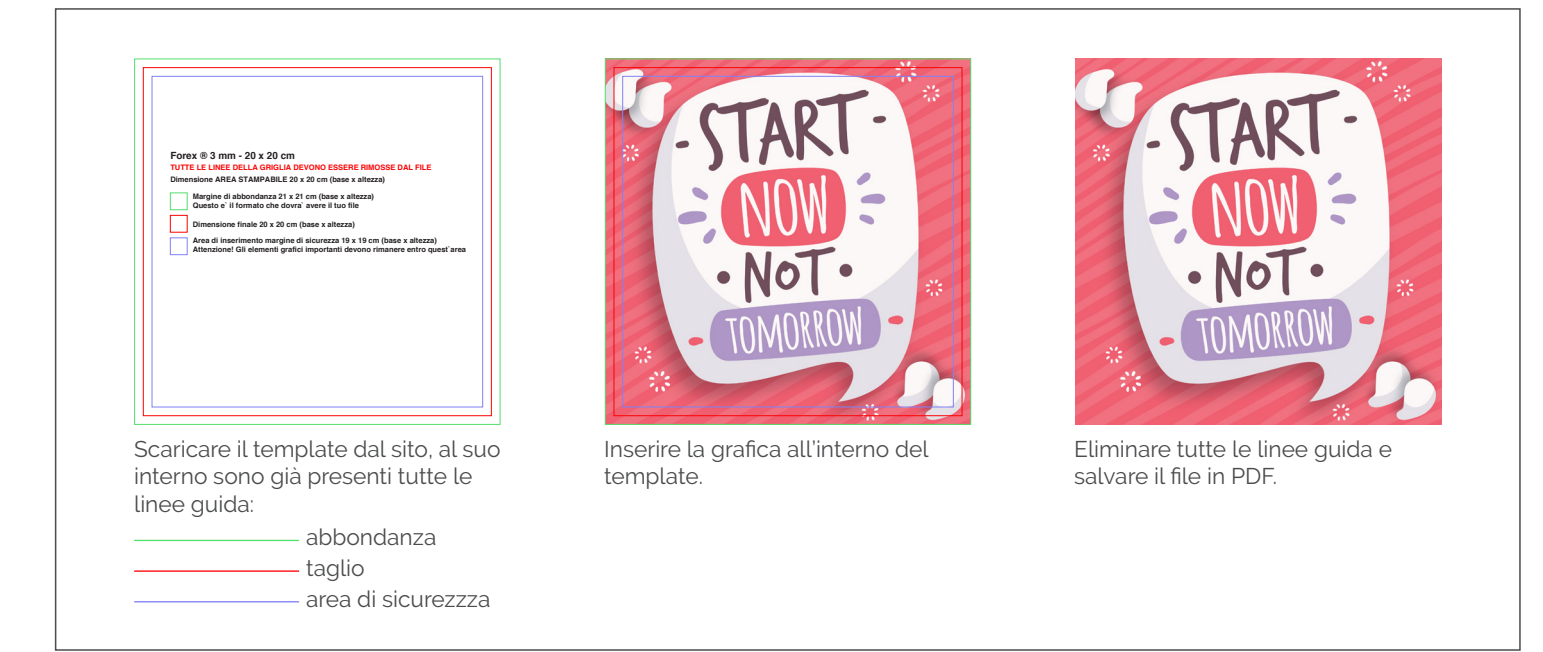

# **MARGINI DI SICUREZZA**

I testi e gli elementi importanti della grafica devono essere ad almeno **5 mm dalla linea di taglio**, e dalle aree di realizzazione delle lavorazioni nel caso in fase d'ordine siano state selezionate lavorazioni come i fori.

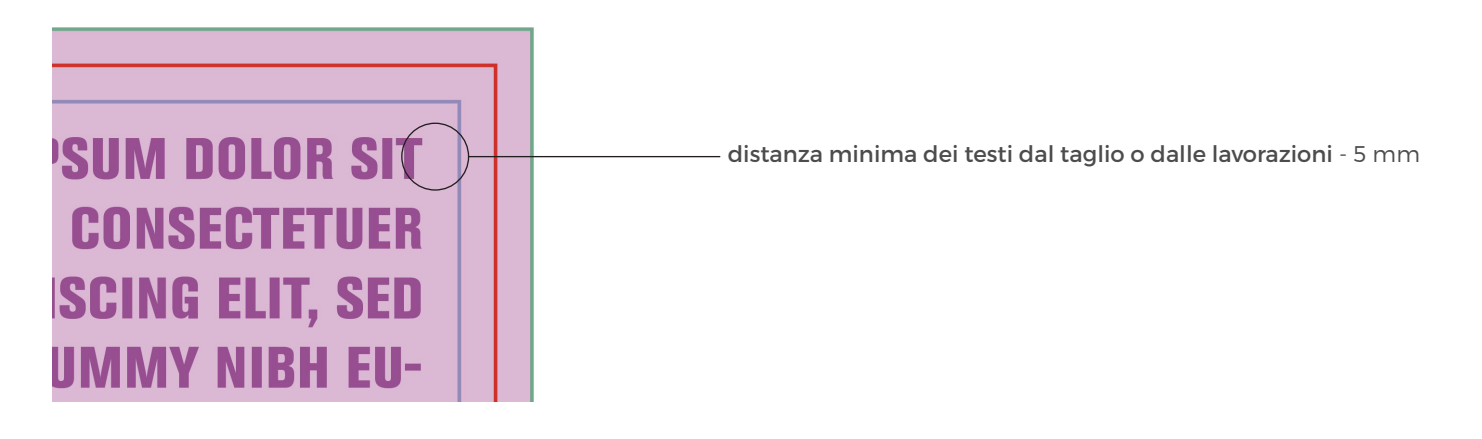

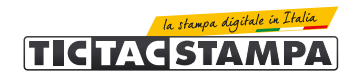

#### **PANNELLI BIFACCIALI**

Nel caso di pannelli bifacciali, dovranno essere forniti **due file separati** (uno per il fronte e uno per il retro).

Per pannelli bifacciali sagomati, il tracciato di taglio dovrà essere presente **solo nel file relativo al fronte**.

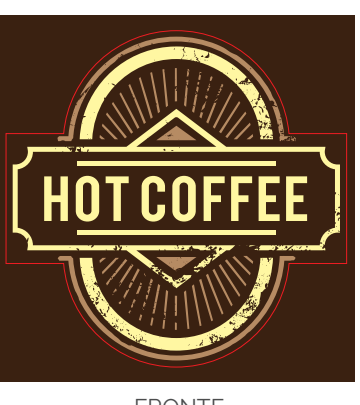

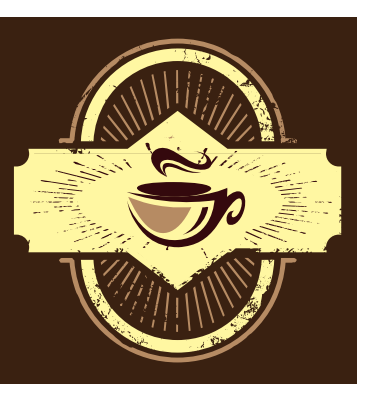

FRONTE **RETRO** Senza il tracciato di sagomatura

## **FORI**

Se in fase d'ordine vengono selezionate le seguenti lavorazioni:

- fori ai 4 angoli
- fori ai 2 angoli
- foro centrale superiore

non è necessario inserire nessuna indicazione per la realizzazione dei fori. I fori vengono effettuati con diametro 4 mm, con il il centro del foro a 20 mm dal bordo del pannello.

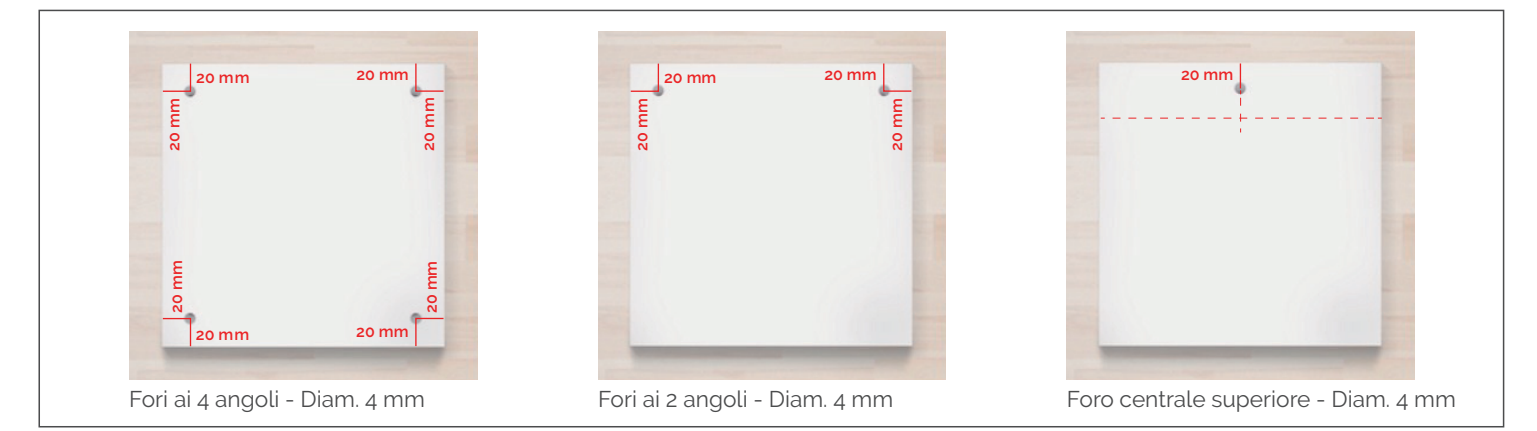

Se in fase d'ordine viene invece selezionata la voce **"Fori a tua scelta"**, è necessario inserire nel campo apposito il numero dei fori che si desidera vengano realizzati.

- Il file in questo caso dovrà contenere 2 livelli:
- 1 livello per la grafica

- 1 livello denominato "fustella" con il tracciato dei fori.

Diametro e posizione seguiranno il tracciato inserito nel file.

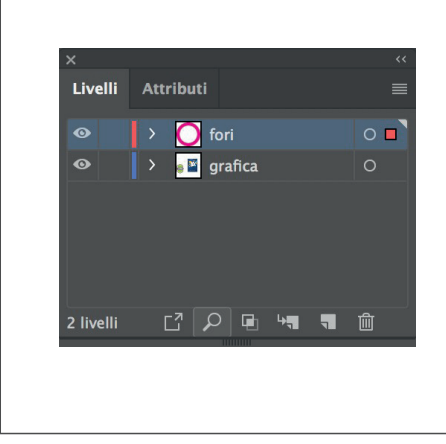

# **I fori e la grafica devono essere su 2 livelli separati.**

Lavorando da Illutrator, crea il livello che conterrà il tracciato dei fori e nominalo **Fori**.

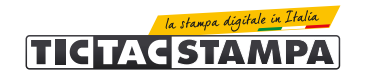

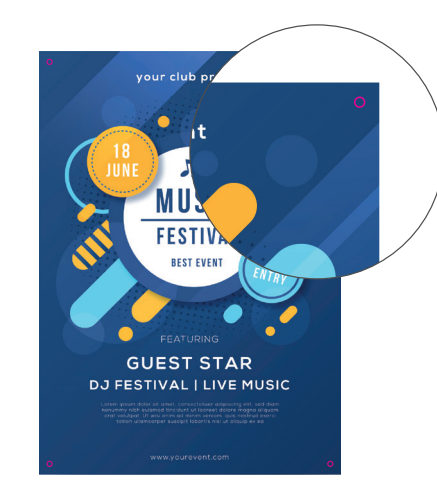

Assicurandosi di lavorare nel livello Fori, creare il tracciato dei fori nella posizione e con il diametro che si desidera realizzare.

# **PANNELLIZZAZIONE**

Se la stampa da realizzare supera le dimensioni del materiale prescelto verrà realizzata una pannellizzazione della stampa, e verranno quindi forniti più pezzi accoppiati.

In questo caso deve comunque essere fornito un unico file, la suddivisione verrà eseguita dal nostro team pre-stampa.

## **STAMPA DEL BIANCO**

Nei supporti che lo permettono, è possibile selezionare come lavorazione, la stampa del bianco:

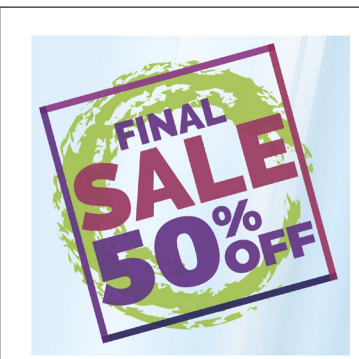

## **SENZA BIANCO**

Stampa con l'assenza del bianco. Le porzioni di grafica bianche non verranno stampate e i colori avranno una resa meno coprente.

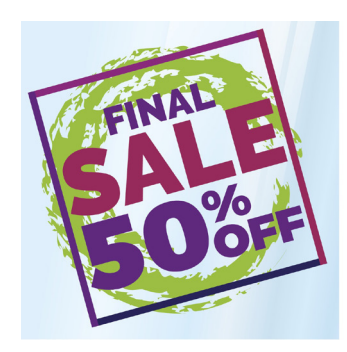

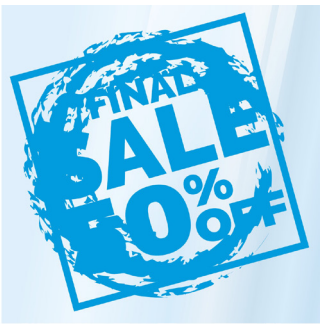

## **BIANCO RETRO STAMPA**

Stampa del colore bianco coprente sul retro di tutte le porzioni di spazio occupate dalla stampa.

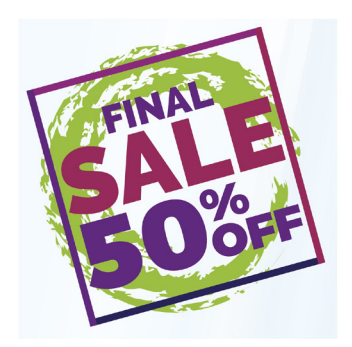

# **BIANCO PANNELLO COMPLETO**

Stampa del colore bianco coprente sul retro dell'intero formato del pannello.

Esempio di stampa su materiale trasparente.

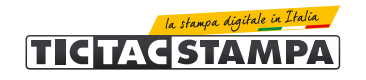

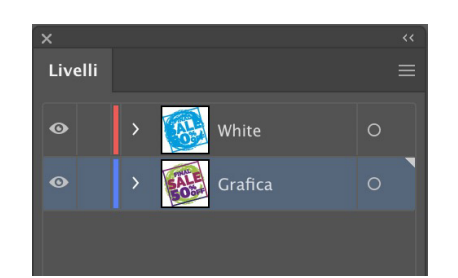

Lavorando in Illustrator, dalla palette Livelli creare un nuovo livello e nominarlo **White**.

Assicurandosi di lavorare nel livello White, creare il tracciato della zona da stampare in bianco, che potrà avere caratteristiche diverse in base al tipo di bianco che si seleziona in fase d'ordine, e che vengono descritte nel punto precedente.

**Attenzione, il livello del bianco deve essere sopra al livello della grafica.**

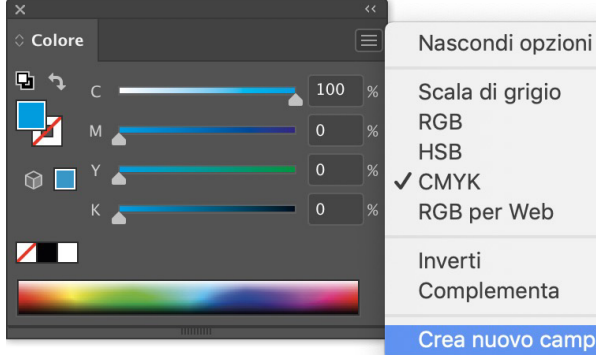

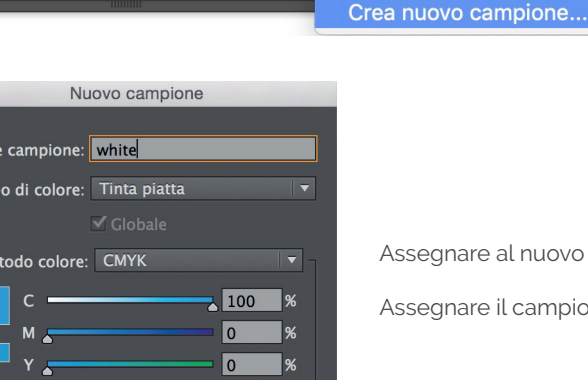

l٥

 $\overline{\mathbf{v}}$  Aggiungi a libreria personale  $\overline{\mathbf{v}}$  Crea n...  $\overline{\mathbf{v}}$ 

Non Ti

 $\overline{M}$ 

 $\hat{r}$ 

K A

Assegnare all'oggetto appena creato il colore ciano 100%.

Dal menù della palette Campioni, selezionare **Crea nuovo campione**.

Assegnare al nuovo campione il nome **white**, e il tipo di colore **Tinta Piatta**.

segnare il campione appena creato all'oggetto che dovrà essere stampato in bianco.

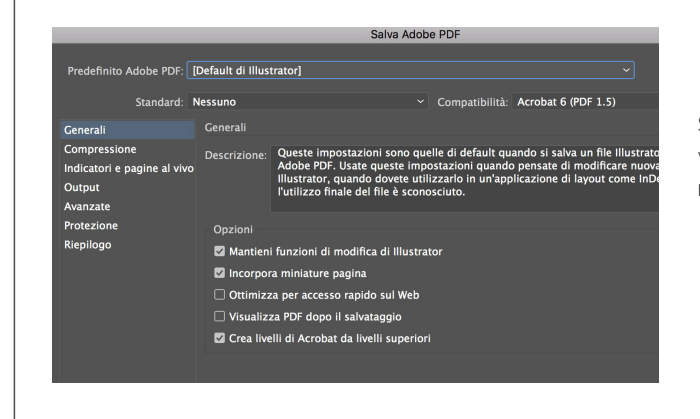

Salvare il file in formato **PDF**, facendo attenzione di selezionare la voce **Crea livelli di Acrobat da livelli superiori** e **Mantieni funzioni di modifica di Illustrator**, per mantenere i livelli separati.

#### **INVIO DEGLI ESECUTIVI DI STAMPA**

I file possono essere inviati:

- al termine dell'ordine tramite upload diretto dal sito.
- in un secondo momento, accedendo alla propria area personale nella sezione "stato degli ordini"
- dal link riportato nella mail di conferma ordine.
- La dimensione massima consentita per l'invio dei file tramite upload è di 500 Mb.

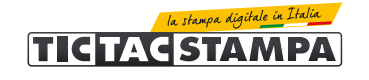

## **CONTROLLO DEI FILE DI STAMPA**

Tutti i file vengono controllati in modo standard per:

- dimensione
- risoluzione

- margini di sicurezza.

**Non viene effettuato il controllo ortografico dei testi.**

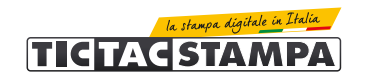